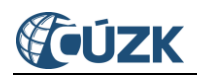

# **Vyhledání geometrického plánu**

## **v aplikaci Nahlížení do KN od 1. 7. 2024**

#### **Tabulka úprav:**

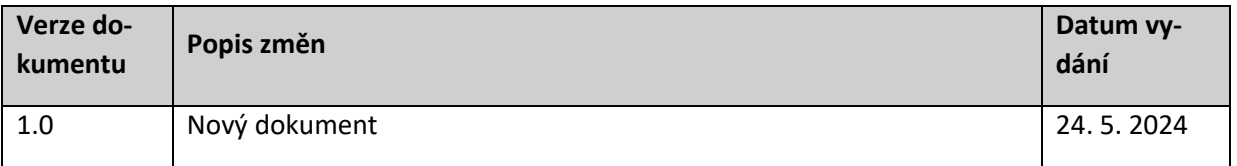

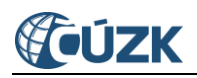

## Obsah

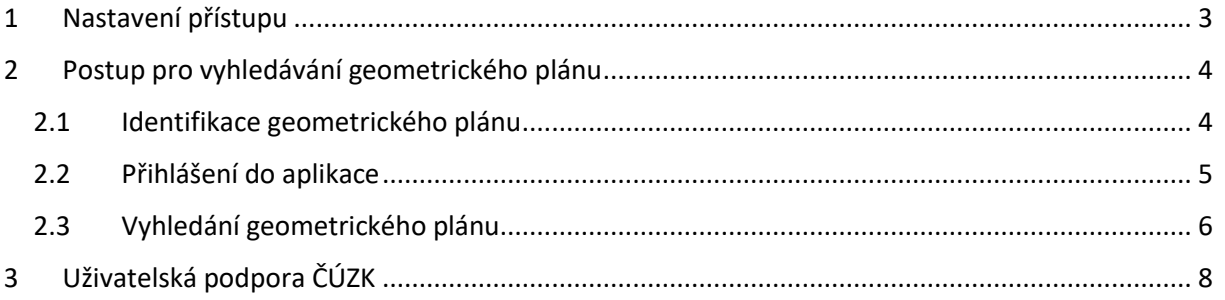

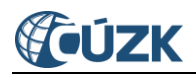

Vyhledání geometrického plánu (dále také "GP") se provádí v aplikaci *ČÚZK Nahlížení do katastru nemovitostí* - <https://nahlizenidokn.cuzk.cz/>, kde ale musí být uživatel přihlášen účtem *Dálkového*  přístupu (dále také "DP") - [https://www.cuzk.cz/aplikace-dp.](https://www.cuzk.cz/aplikace-dp)

Pokud příslušný uživatel účtu DP již využívá své přihlašovací údaje v aplikaci Nahlížení od KN, nemusí administrátor DP činit žádné kroky a od 1. 7. 2024 bude moci tuto aplikaci využívat pro stažení kopie geometrického plánu.

### <span id="page-2-0"></span>**1 Nastavení přístupu**

Nastavení přístupu provádí příslušný lokální administrátor v administraci aplikace DP [https://www.cuzk.cz/aplikace-dp.](https://www.cuzk.cz/aplikace-dp)

Dalšího uživatele přidáte po přihlášení, přes tlačítko **Nastavení aplikace** -> **Správa uživatelů**.

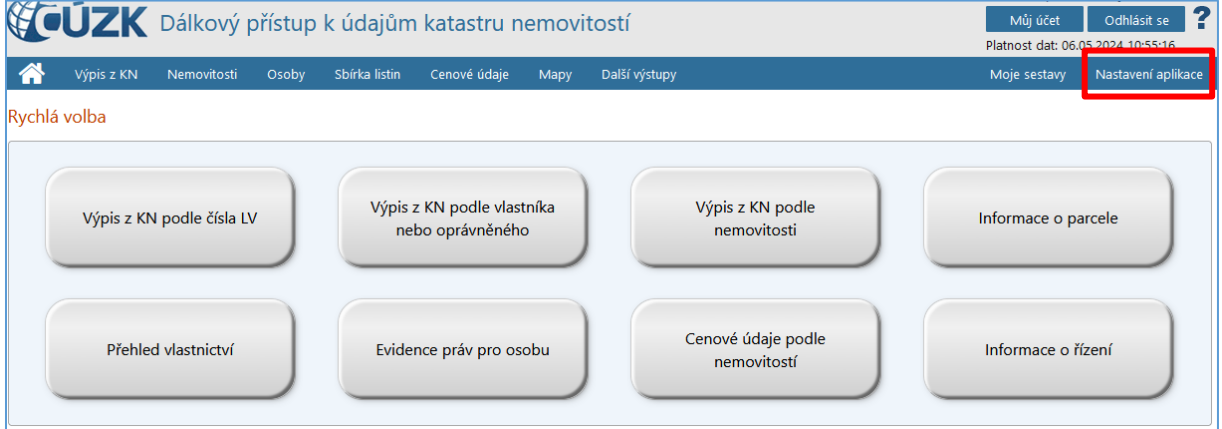

Použijete tlačítko - > **Přidat uživatele** a vyplníte pole -> Přihlašovací jméno -> Příjmení a jméno (Název)

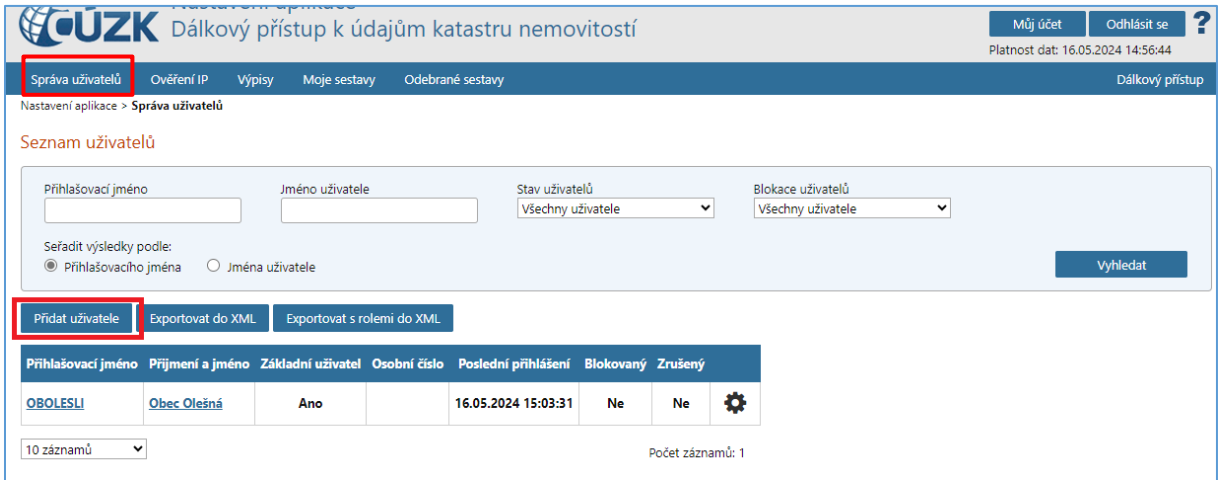

Následně zvolíte **Nastavit údaje** pro získání hesla a vyplníte kontaktní údaje -> e-mail a telefonní číslo (mobilní) -> **Uložit**.

Vyberete oprávnění, která chcete přidělit -> **Uložit**.

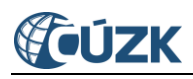

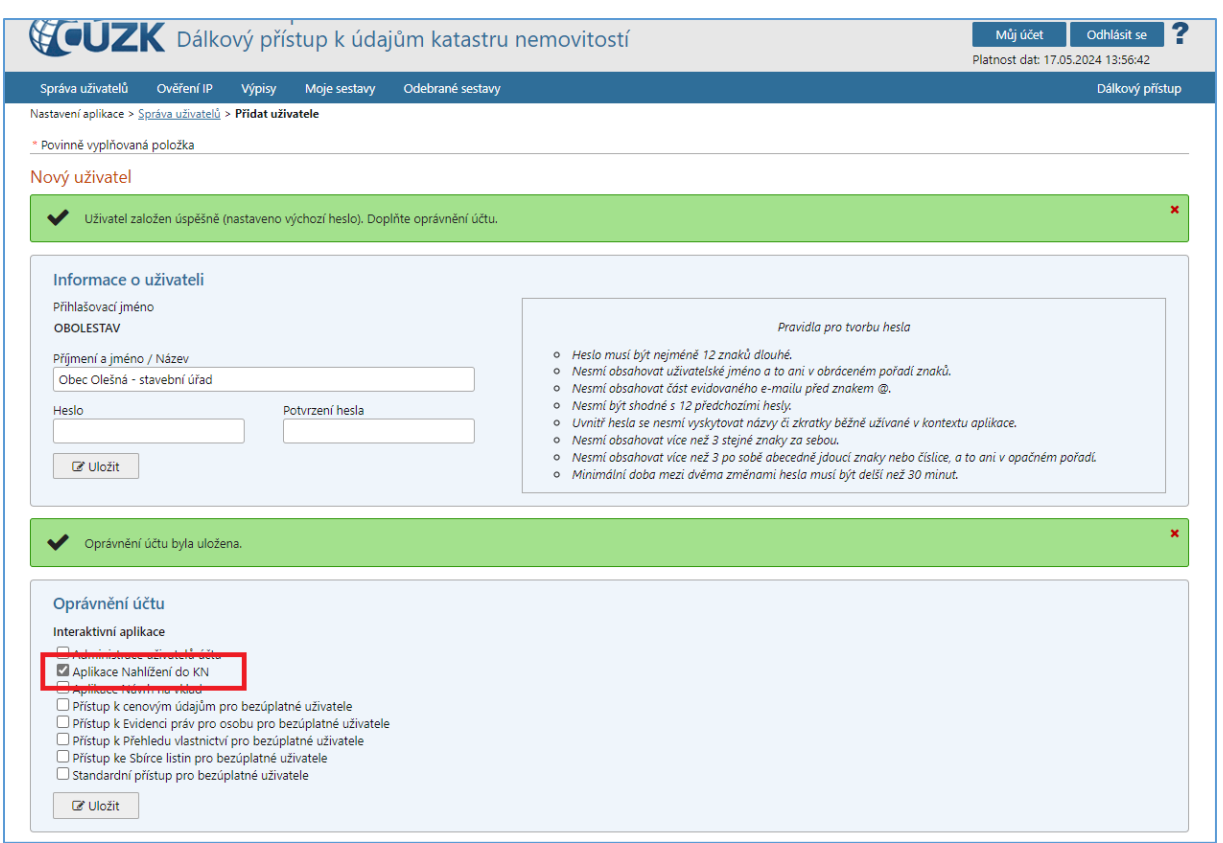

Pokud má mít uživatel možnost vyhledávat a stahovat geometrické plány musí mít u svého účtu DP nastaveno minimálně oprávnění k aplikaci Nahlížení do KN (možnost "Aplikace nahlížení do KN").

## <span id="page-3-0"></span>**2 Postup pro vyhledávání geometrického plánu**

#### <span id="page-3-1"></span>2.1 Identifikace geometrického plánu

Pro vyhledání geometrického plánu budete potřebovat znát dva údaje:

- číslo geometrického plánu a
- katastrální území.

Oba údaje naleznete v popisové tabulce geometrického plánu:

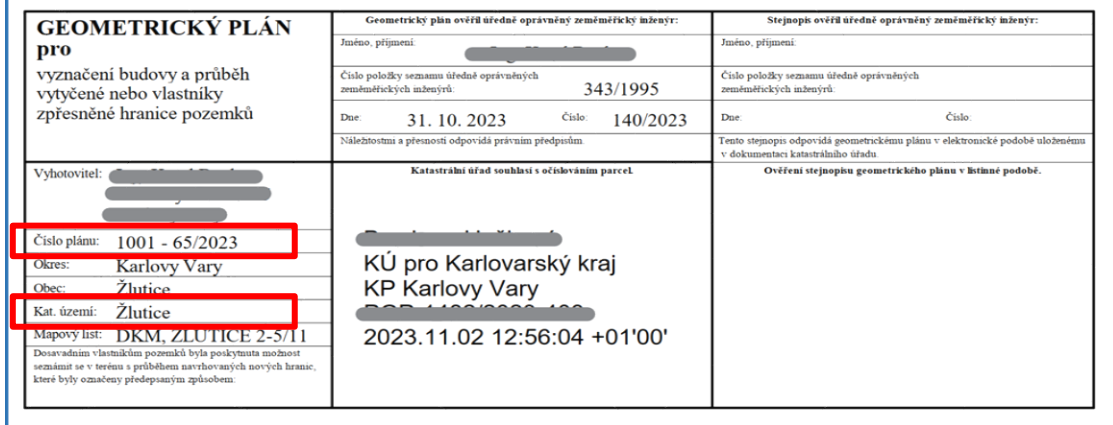

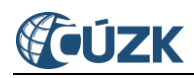

#### <span id="page-4-0"></span>2.2 Přihlášení do aplikace

Aby bylo možné provést vyhledání listiny – geometrického plánu, je potřeba, aby byl uživatel přihlášen. K tomu lze využít ikonu v pravém horním rohu a přihlásit se pomocí účtu dálkového přístupu.

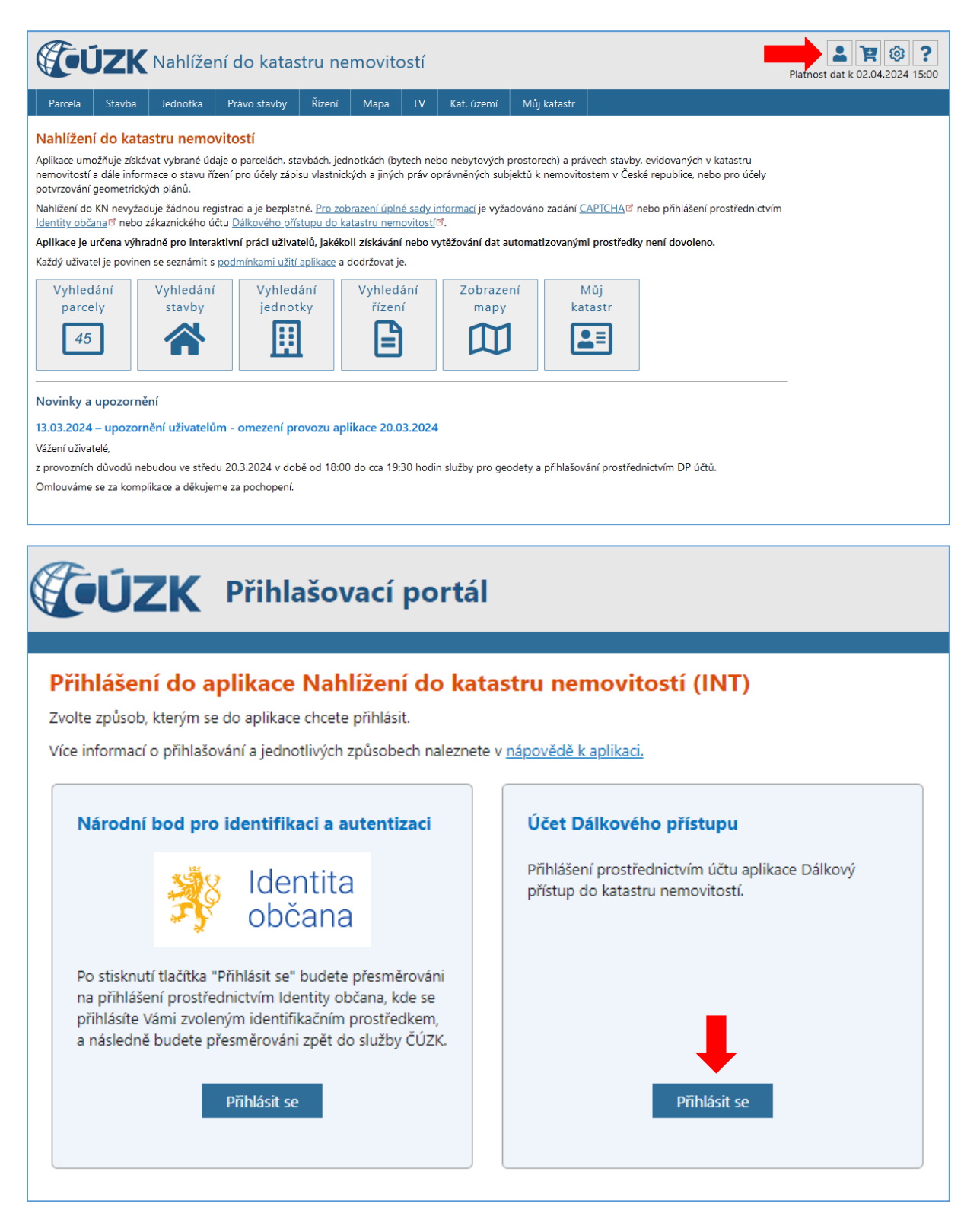

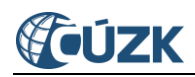

**Účet Dálkového přístupu** → zadáte své přihlašovací jméno a heslo. Poté klikněte na tlačítko **Přihlásit se**.

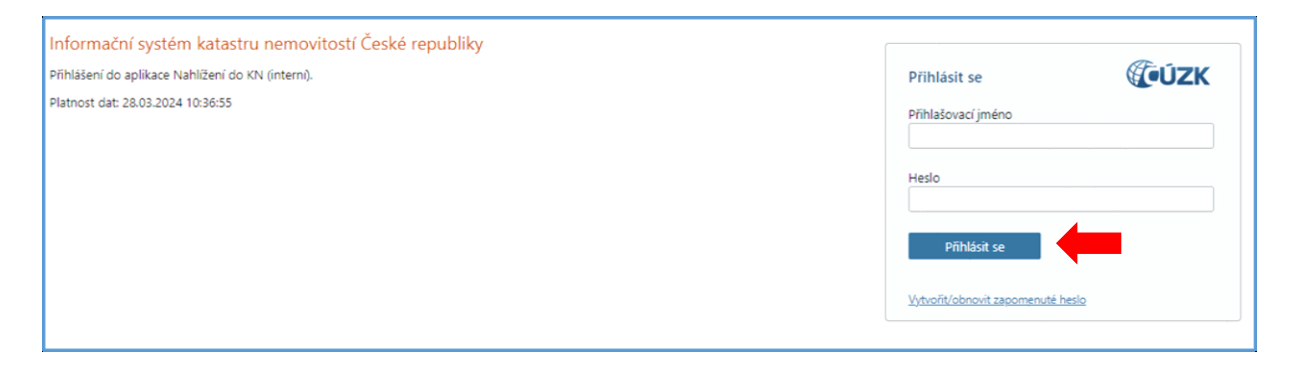

#### <span id="page-5-0"></span>2.3 Vyhledání geometrického plánu

Pro vyhledání konkrétního geometrického plánu klikněte na ikonu **Soubory ZPMZ a GP**.

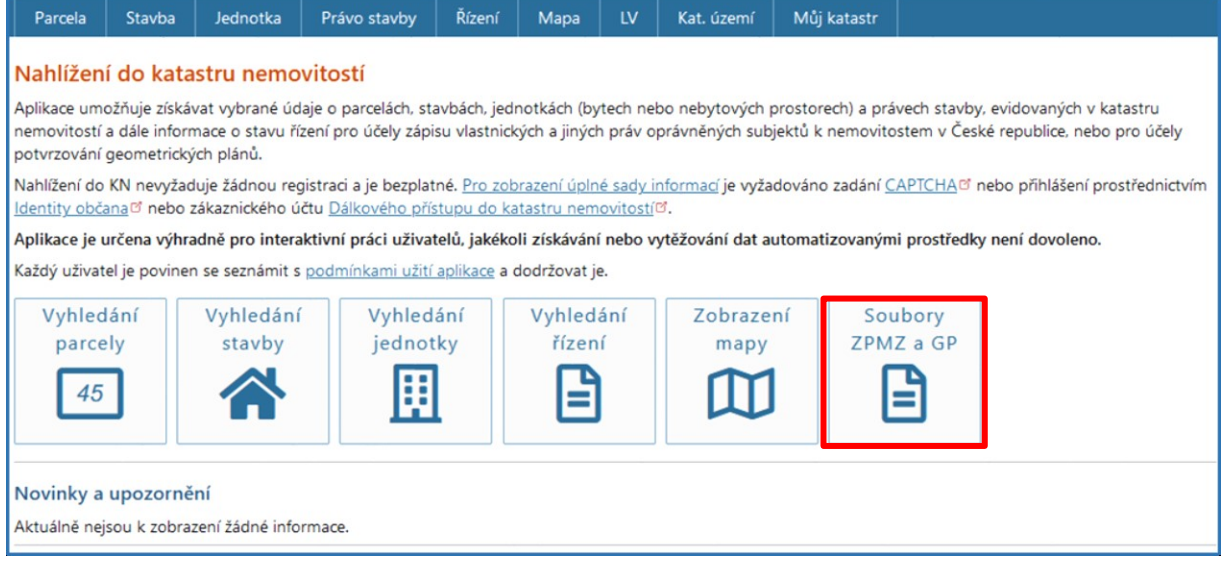

Otevře se obrazovka *Vyhledání ZPMZ a geometrických plánů*, ve které v části **Obec***, Název/kód obce,*  zadejte název hledané obce nebo její číselný kód. Poté klikněte na tlačítko *Vyhledat*. (údaj o obci není povinný, když znáte název katastrálního území). V části **Katastrální území***, Název/kód katastrálního území, vyberte* příslušné katastrální území. Poté klikněte na tlačítko **Vybrat**.

Následně klikněte na záložku GP a v části *Vyhledání geometrického plánu - Číslo*, vyplňte číslo hledaného geometrického plánu. Poté klikněte na tlačítko **Vyhledat**.

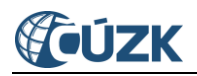

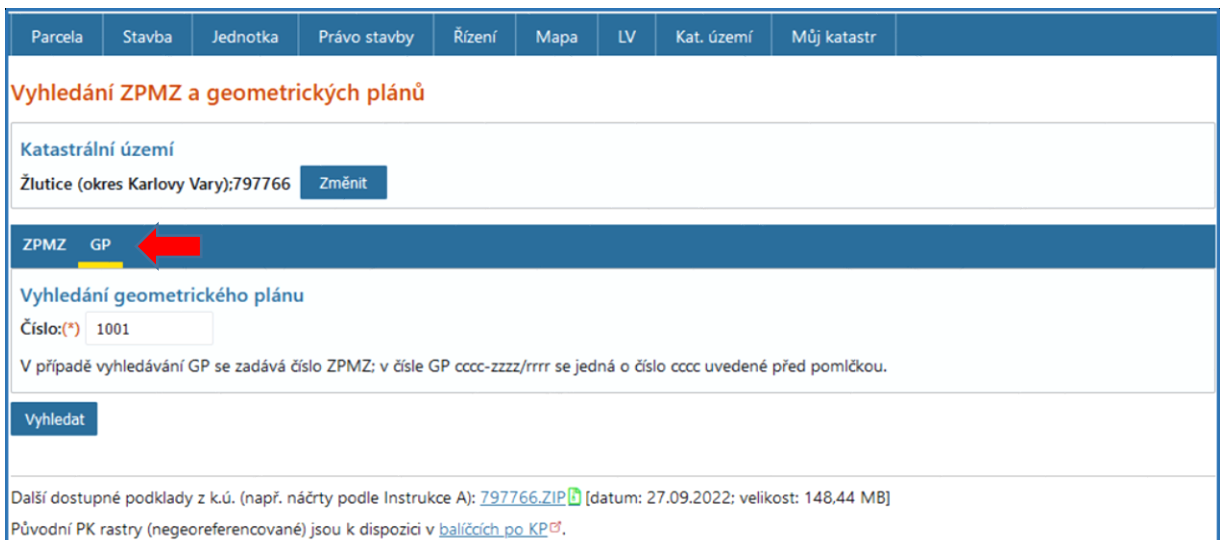

*Upozornění: Vyhledání ZPMZ (záznam podrobného měření změn) není určeno pro stavební úřady, obsah těchto listin výrazně převyšuje potřeby stavebních úřadů.*

V části obrazovky *Nalezené soubory* je vyhledán odkaz na příslušný geometrický plán.

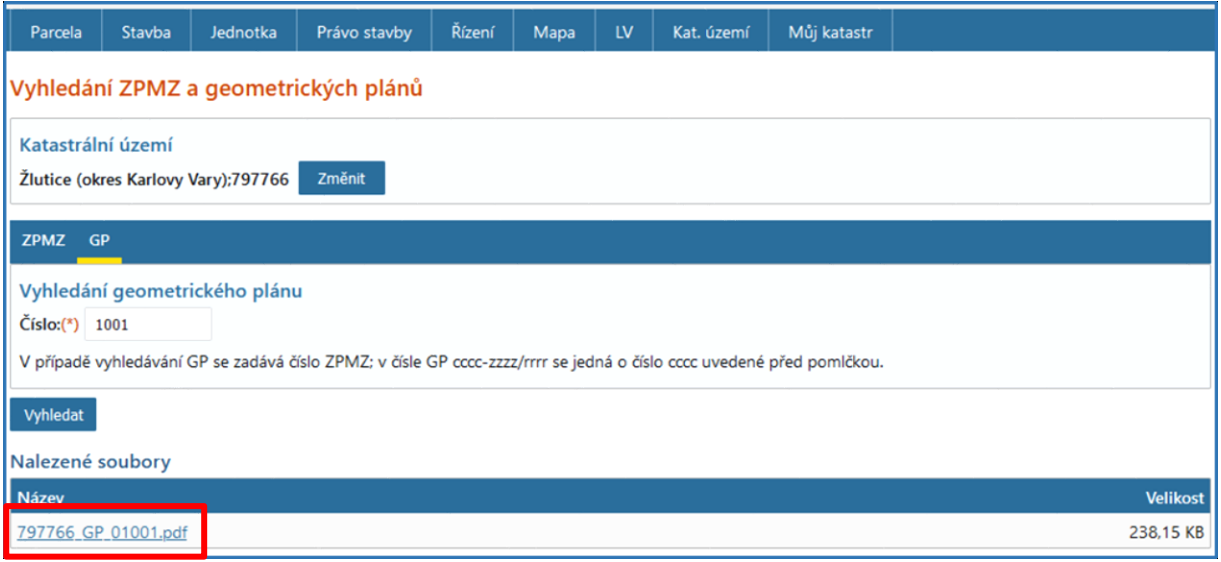

Kliknutím na příslušný odkaz 797766 GP 01001.pdf dojde ke stažení souboru.

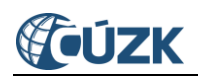

## <span id="page-7-0"></span>**3 Uživatelská podpora ČÚZK**

Podrobnější informace o ISÚI/RÚIAN a uživatelské postupy pro práci v ISÚI jsou k dispozici na webových stránkách projektu RÚIAN [https://ruian.cuzk.cz.](https://ruian.cuzk.cz/)

V případě, že potřebné informace a odpovědi na Vaše otázky nenaleznete, můžete se obrátit na podporu ČÚZK:

- [Kontaktní formulář Helpdesk](https://helpdesk.cuzk.cz/)
- Telefon: 284 044 455

Konkrétní dotaz můžete zapsat do Helpdesku také prostřednictvím aplikace ISÚI, kde je potřeba vyplnit Váš kontaktní email, aby odpověď nebyla odeslána pouze na podatelnu.

**Při zasílání dotazu uvádějte, prosím, konkrétní informace o daném problému, může se tak významně zkrátit doba řešení Vašeho požadavku.**